# **SIEMENS**

Industry Online Support

**NEWS** 

Getting started manual – SimitCtrls for SIMIT with SIMATIC S7-PLCSIM Advanced

**<https://support.industry.siemens.com/cs/ww/en/view/109775634>**

Siemens Industry **Online** Support

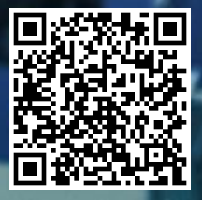

# <span id="page-1-0"></span>**Legal information**

#### **Use of application examples**

Application examples illustrate the solution of automation tasks through an interaction of several components in the form of text, graphics and/or software modules. The application examples are a free service by Siemens AG and/or a subsidiary of Siemens AG ("Siemens"). They are non-binding and make no claim to completeness or functionality regarding configuration and equipment. The application examples merely offer help with typical tasks; they do not constitute customer-specific solutions. You yourself are responsible for the proper and safe operation of the products in accordance with applicable regulations and must also check the function of the respective application example and customize it for your system.

Siemens grants you the non-exclusive, non-sublicensable and non-transferable right to have the application examples used by technically trained personnel. Any change to the application examples is your responsibility. Sharing the application examples with third parties or copying the application examples or excerpts thereof is permitted only in combination with your own products. The application examples are not required to undergo the customary tests and quality inspections of a chargeable product; they may have functional and performance defects as well as errors. It is your responsibility to use them in such a manner that any malfunctions that may occur do not result in property damage or injury to persons.

#### **Disclaimer of liability**

Siemens shall not assume any liability, for any legal reason whatsoever, including, without limitation, liability for the usability, availability, completeness and freedom from defects of the application examples as well as for related information, configuration and performance data and any damage caused thereby. This shall not apply in cases of mandatory liability, for example under the German Product Liability Act, or in cases of intent, gross negligence, or culpable loss of life, bodily injury or damage to health, non-compliance with a guarantee, fraudulent non-disclosure of a defect, or culpable breach of material contractual obligations. Claims for damages arising from a breach of material contractual obligations shall however be limited to the foreseeable damage typical of the type of agreement, unless liability arises from intent or gross negligence or is based on loss of life, bodily injury or damage to health. The foregoing provisions do not imply any change in the burden of proof to your detriment. You shall indemnify Siemens against existing or future claims of third parties in this connection except where Siemens is mandatorily liable.

By using the application examples you acknowledge that Siemens cannot be held liable for any damage beyond the liability provisions described.

#### **Other information**

Siemens reserves the right to make changes to the application examples at any time without notice. In case of discrepancies between the suggestions in the application examples and other Siemens publications such as catalogs, the content of the other documentation shall have precedence. The Siemens terms of use [\(https://support.industry.siemens.com\)](https://support.industry.siemens.com/) shall also apply.

#### **Security information**

Siemens provides products and solutions with industrial security functions that support the secure operation of plants, systems, machines and networks.

In order to protect plants, systems, machines and networks against cyber threats, it is necessary to implement – and continuously maintain – a holistic, state-of-the-art industrial security concept. Siemens' products and solutions constitute one element of such a concept.

Customers are responsible for preventing unauthorized access to their plants, systems, machines and networks. Such systems, machines and components should only be connected to an enterprise network or the internet if and to the extent such a connection is necessary and only when appropriate security measures (e.g. firewalls and/or network segmentation) are in place.

For additional information on industrial security measures that may be implemented, please visit [https://www.siemens.com/industrialsecurity.](https://www.siemens.com/industrialsecurity) 

Siemens' products and solutions undergo continuous development to make them more secure. Siemens strongly recommends that product updates are applied as soon as they are available and that the latest product versions are used. Use of product versions that are no longer supported, and failure to apply the latest updates may increase customer's exposure to cyber threats.

To stay informed about product updates, subscribe to the Siemens Industrial Security RSS Feed under [https://www.siemens.com/cert.](https://www.siemens.com/cert) 

# **Table of contents**

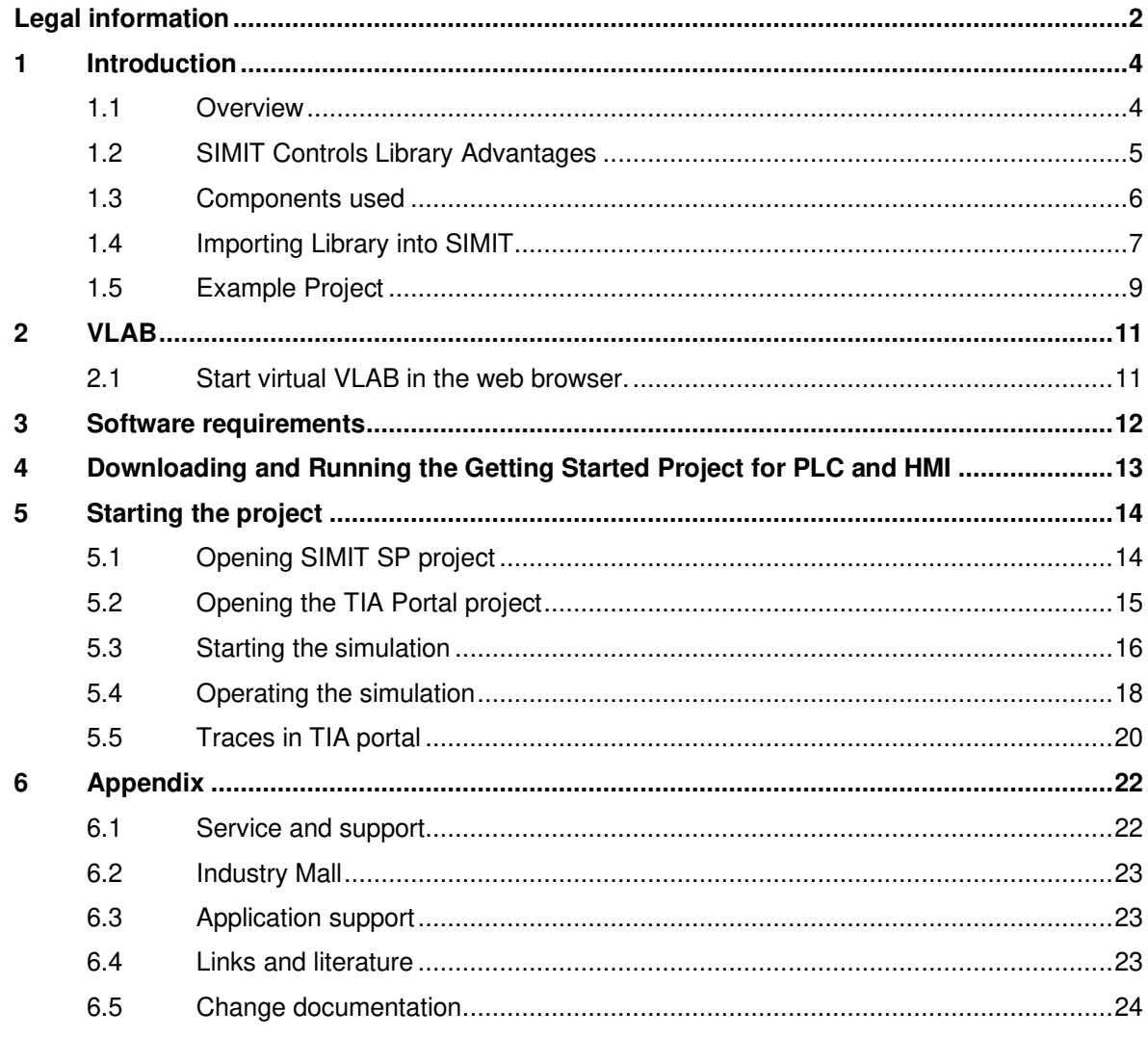

# <span id="page-3-0"></span>**1 Introduction**

### <span id="page-3-1"></span>**1.1 Overview**

The Getting Started manual for working with a "Ready-to-Use" PLC application example project is designed for entry-level users with little or no experience in motion control, Siemens PLC/HMI, or SIMIT simulations to easily try a "Ready-to-Use" PLC application example project.

With our cloud virtual environment called VLAB, you do not need any hardware to try the application example. You can easily access and try the example without the need to install anything on your own machine. The virtual environment includes a simulation of the PLC using SIMATIC S7-PLCSIM Advanced and provides an HMI where users can jog the motors and experiment with the application.

#### **Core content**

- This manual is designed to show entry-level users how to open, start and test downloaded Getting Started TIA and SIMIT projects.
- In this manual is shown how to import Simit Controls Library into SIMIT project.
- No hardware, license or software installation is needed to try the "Ready-to-Use" PLC application example project.
- The project is designed to present the functionalities of the Simit Controls components.
- VLAB, a cloud virtual environment, enables users to quickly start PLC programming and experiment with the application.
- This manual provides step-by-step guidance, allowing anyone to have a solid understanding of the basics of PLC application testing in a short amount of time.

### <span id="page-4-0"></span>**1.2 SIMIT Controls Library Advantages**

To lower risks and effort of the real commissioning of a machine, virtual commissioning is an efficient alternative. This includes control elements such as illuminated pushbuttons, indicator lights, emergency stop etc. This application example provides you with a control element library, which can be expanded from time to time.

The SIMIT behavior library already contains some standard components, such as buttons, indicators, actuators, and valves. With this library you receive an extension of the control and indicator elements library of SIMIT contained in the standard.

The library contains the following components:

- **Emergency Stop**
- **Indicator**
- **Indicator Tower**
- **Key Switch**
- **Light button**
- **Rotary Switch**
- **F-Direct Keys**

#### Figure 1-1: Control elements example

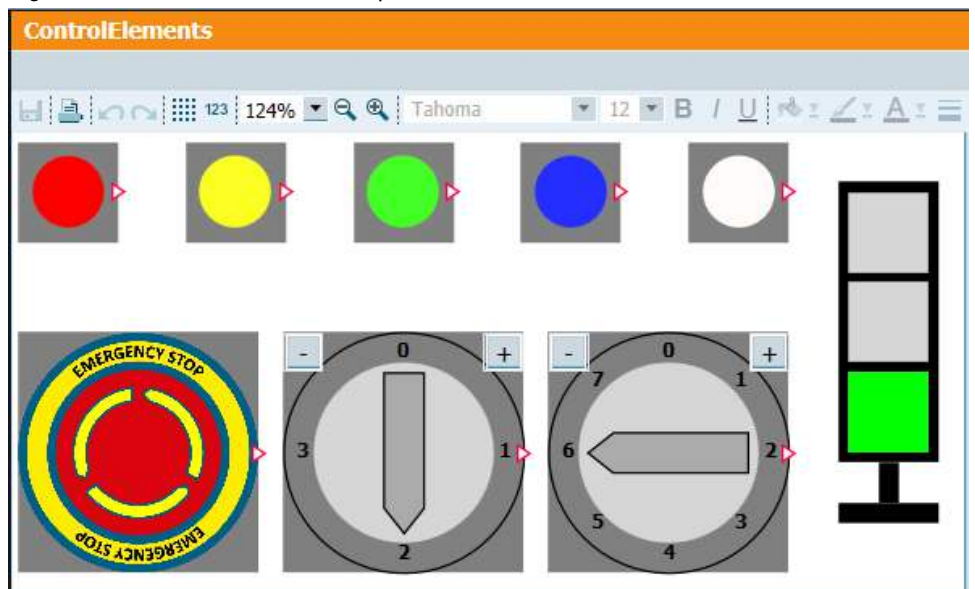

The use of the blocks yields the following advantages:

- Simulation of operating and indicating elements of the real machine line or plant.
- Increasing the accuracy and thus the benefit of the simulation model.
- Possibility of virtual commissioning of a machine, line, or plant.
- Training of personnel (operator training) on a realistic machine, line, or plant.

### <span id="page-5-0"></span>**1.3 Components used**

The "Ready-to-Use" PLC application example project can be downloaded as a zip file from the SiePortal.

However, since this application is being tested in VLAB, there is no need to download anything. Simply log in to the VLAB cloud virtual environment and all the required components, including the application, manuals, etc., will be available for use.

To show the SIMIT control library in use, there is a program constructed with LSafe Library which will be visualized in SIMIT using the components from the control library.

#### Table 1-1: Used libraries

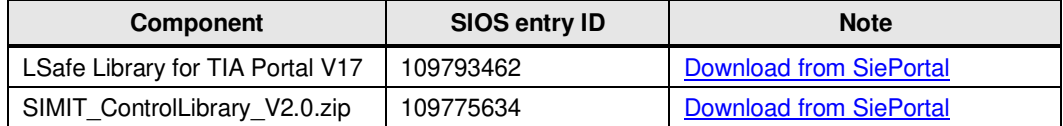

#### Table 1-2: Components

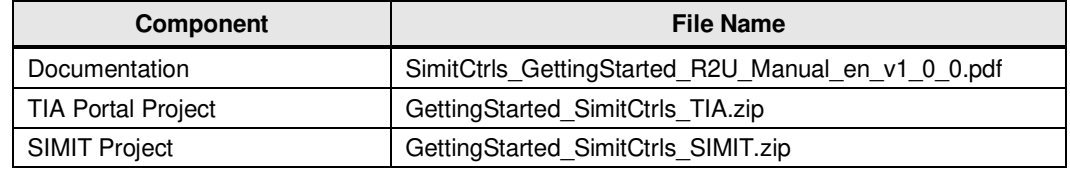

### <span id="page-6-0"></span>**1.4 Importing Library into SIMIT**

The control elements library is an extension of SIMIT, which provides components for the creation of control and indicator functionality simulations.

To import library to SIMIT project, proceed as follows:

- 1. Download the library from SiePortal.
- 2. Extract the downloaded ZIP file into any directory on the SIMIT host system.
- 3. Open the "Components" task card. Expand the "User components" area and click on the "Open library" button.

Figure 1-2: Open the "User Components" area.

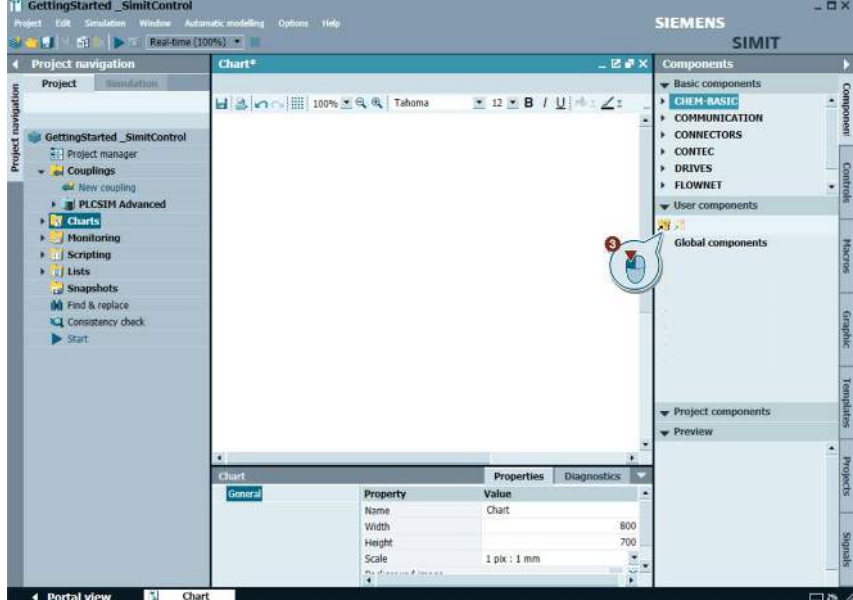

4. Navigate to the storage location of the SIMIT device library and press "Open".

**Irted SimitCon** Real-t **SIMIT** ä Þi **Chart**  $28.83$ Project  $H[3]$ n  $||||$  100%  $A$  $I \underline{U}$  $R_1$ z GettingStarted Si CON CONTEC ct lib  $n_{\text{max}}$ **TAN**  $Look$  in 05 LSmCtrl GettingStarted\_SimitControl\_SIMIT PLCSIM Adva (色) ns) SIMIT\_ControlLibrary V2.0 Recent<br>Items lear a Scripting 围 **Slobal** con Docu Desktop ject co gStarted SimitControl D ÷ Property Value Chart width Height<br>Scale  $1 \text{ pix}: 1 \text{ m}$ 

Figure 1-3: Import the Control library into SIMIT project.

After the library has been loaded, you can use it just like the standard SIMIT libraries. To add component into SIMIT project, just drag component form user component area and drop it on project chart.

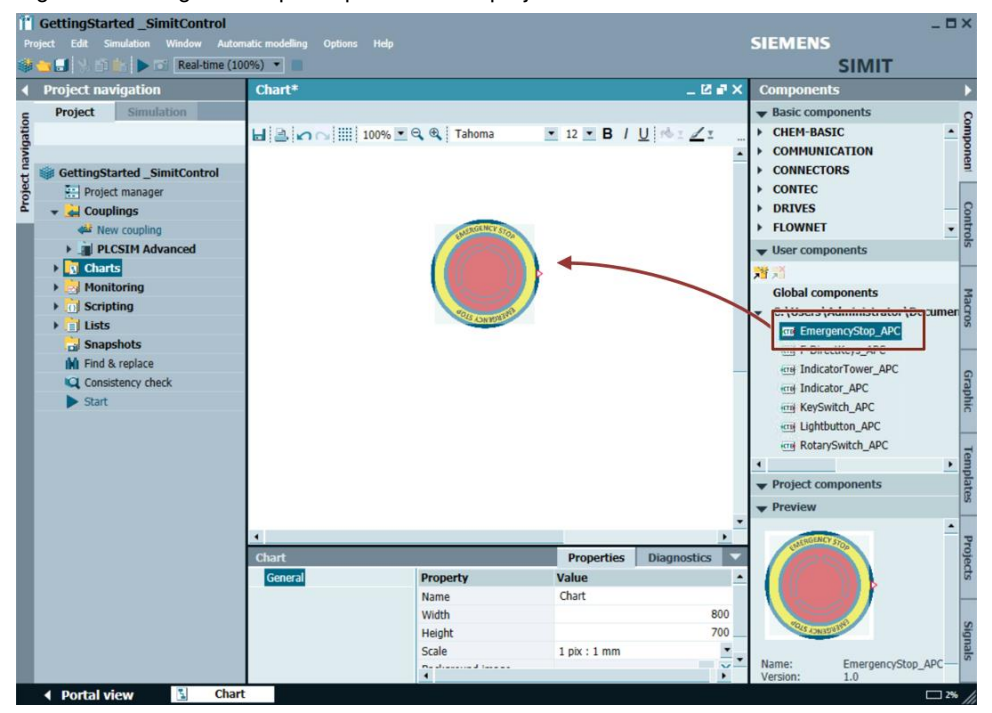

Figure 1-4: Drag and drop components onto project chart.

### <span id="page-8-0"></span>**1.5 Example Project**

This project is intended to resemble the safety functions of a robot cell. [Figure 1-5](#page-8-1) shows a safety cell for a Stäubli robot, with basic buttons for "Start", "Stop" and "Reset". As well as safety components such as the safety door and the Emergency stop button.

<span id="page-8-1"></span>Figure 1-5: Stäubli robot cell 3D-model.

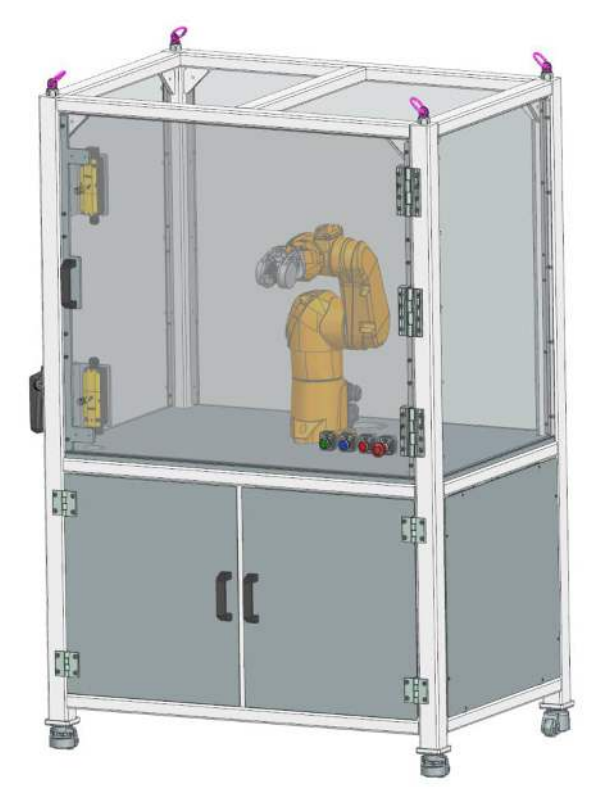

In the images below you can see the control panel of the robot cell, which will be simulated in the SIMIT software.

Figure 1-6: Robot cell buttons.

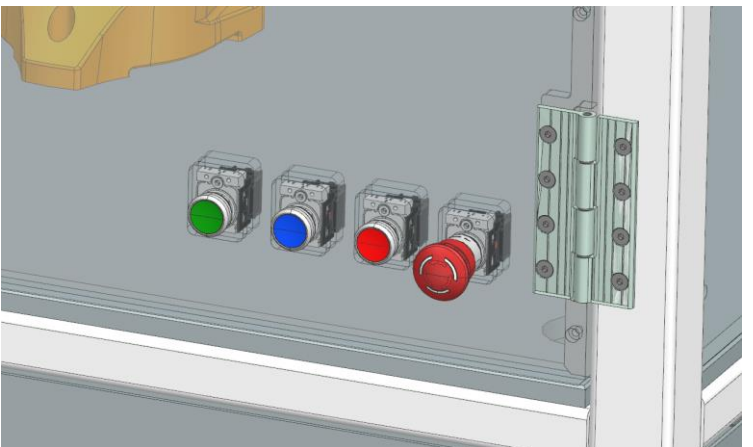

The next figure shows a schematic overview of the most important components of the solution:

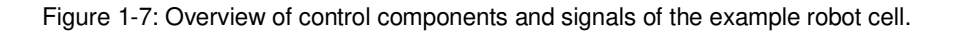

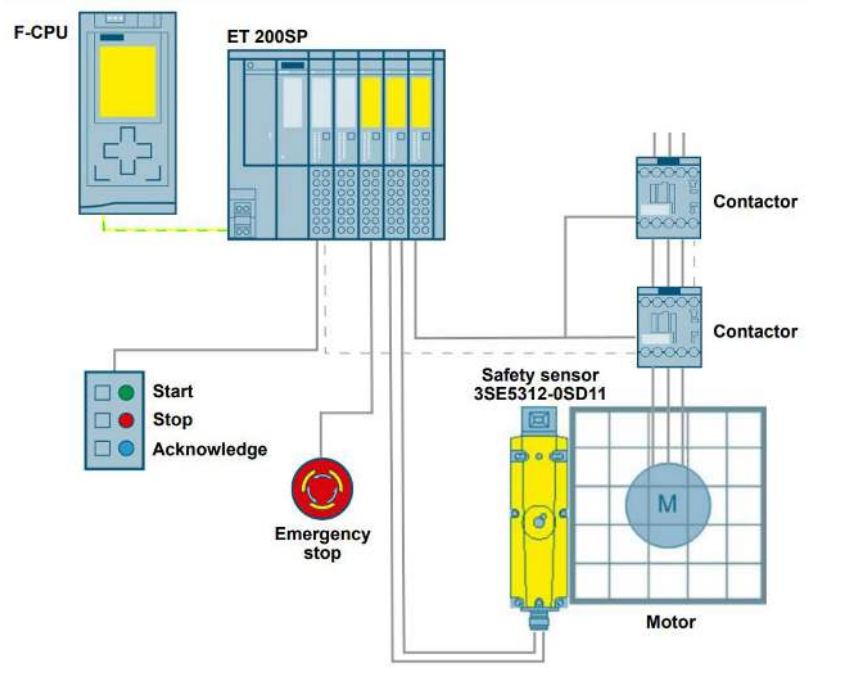

While 3D design software can simulate the mechanical layout of a system, it cannot test the full wiring and connections or the PLC logic, including the safety part. SIMIT and the "control elements for SIMIT" library enable complete simulation and testing of the operator panel's functionality, including the wiring and connection of control elements to the PLC.

This comprehensive testing allows for the validation of the control logic and safety functions of the operator panel without the need for physical hardware. By accurately simulating the behavior of the entire system, SIMIT helps to identify and correct errors early in the development process, reducing the risk of costly mistakes and delays.

Overall, SIMIT and the "control elements for SIMIT" library provide a powerful toolset for testing and validating automation projects, ensuring the accuracy and reliability of the wiring, PLC logic, and safety functions.

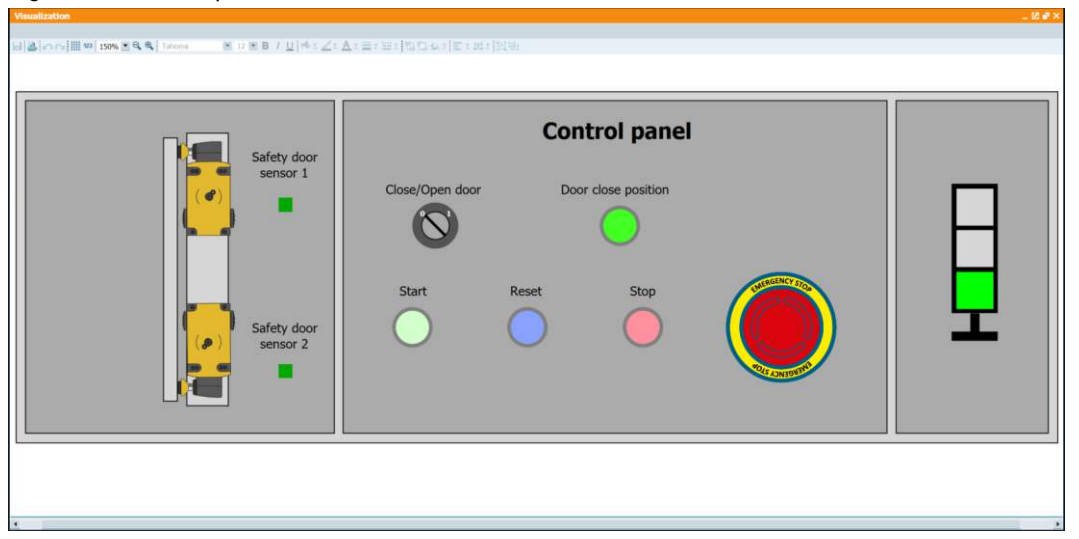

Figure 1-8: Control panel shown in SIMIT.

# <span id="page-10-0"></span>**2 VLAB**

### <span id="page-10-1"></span>**2.1 Start virtual VLAB in the web browser.**

Once you receive the email, you will be directed to our VLAB environment - a cloud virtual machine hosted on AWS. Simply follow the link provided in the email and start the VM to begin testing your PLC application.

Before accessing the VLAB environment, ensure that you have registered for a Siemens ID using the following link: [SiePortal.](https://signin.siemens.com/regapi/login?ret=https%3a%2f%2fsignin.siemens.com%2fidp%2fprofile%2fSAML2%2fRedirect%2fSSO%3fSAMLRequest%3djJFPb4MwDMW%252FCsq9DYRKQNRWYuthlTq1KmyHXaYApo0EDovDtI%252B%252F9M%252B09VLtGMe%252FZ7%252FnOam%252BE4PMR3fEPXyMQC746jskeflZsNGiNIo0SVQ9kHS1LPLnjRTTUA7WOFObjv1l7iOKCKzTBlmwXi3YewTJLExmbVZl0axtM9VUQlVJlsapapI4Y8ErWPL9C%252BZxDxGNsEZyCp0vhSKehOkkjsowlZGQInpjwcq70KjcmTo6N5DknPQBNU5JQw9I09r0XDcD9xZa3QE%252FLSj4HhptoXa8KLYsyH92fTRIYw%252B2APupa3jZb351lY%252FupDoY61R3o1%252Bc4uB5TSzYXZN60NhoPNzPqLo0kXwqy91kty1Ktpyfs5Vn%252B3b53%252BFzfoNdn7f3Xn4DAAD%252F%252FwMA%26RelayState%3ddvTJjPWqlm3L9zGznx%2dx3jli&app=sieportal) Once you have registered, use your Siemens ID to login to the VLAB environment and start testing your PLC application.

Figure 2-1: Open Siemens VLAB page in the web browser.

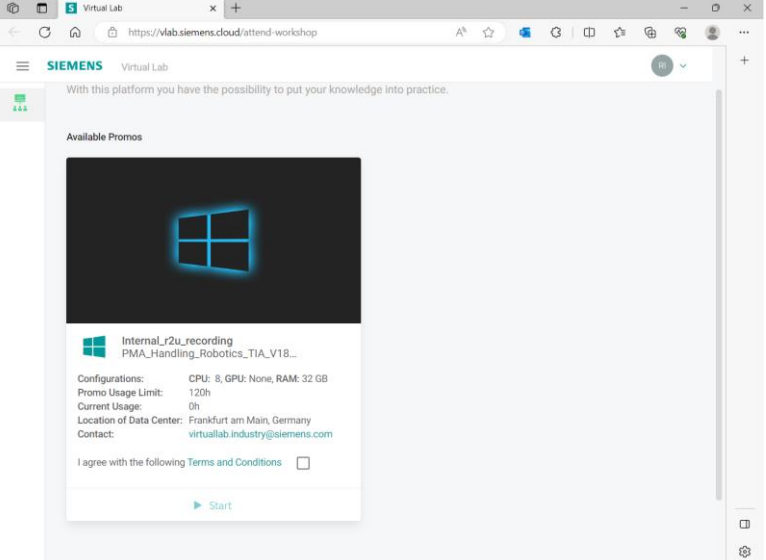

After opening the link provided in the email on the home screen, agree to the following Terms and Conditions and then press Start.

Wait for the VLAB virtual environment to be prepared (it should take approx. 5 min).

After the virtual environment preparation process is complete, you can connect to the VLAB by pressing the Connect button, and you can start testing your PLC application in the VLAB environment.

Within the VLAB environment, all software required for testing Ready-to-use applications is already pre-installed, and no license activations are required.

# <span id="page-11-0"></span>**3 Software requirements**

This chapter provides information on the software requirements needed to run the "Ready-to-Use" PLC application example project. If you are using VLAB, our cloud virtual environment, you may skip this chapter as all the necessary components will be available for use.

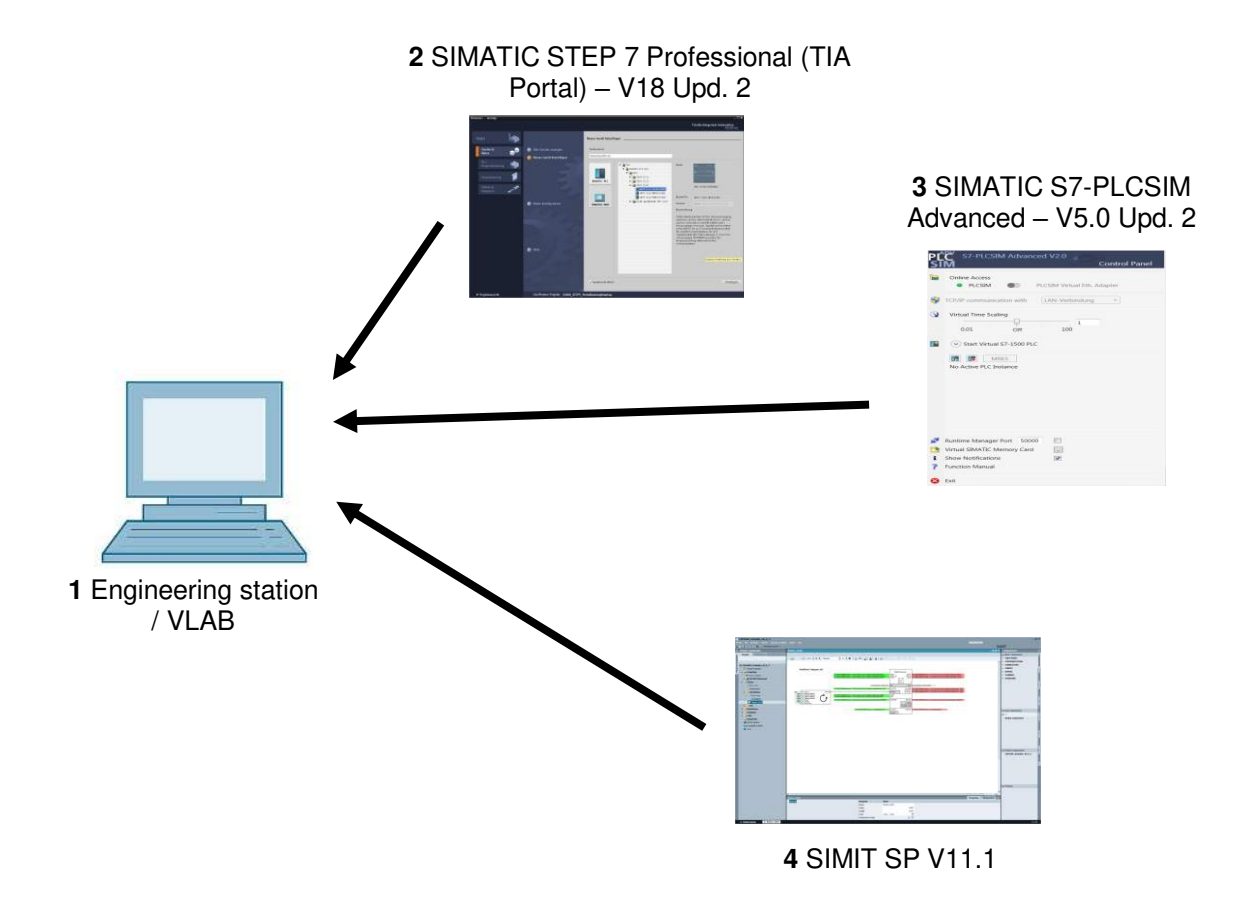

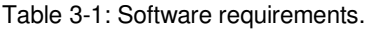

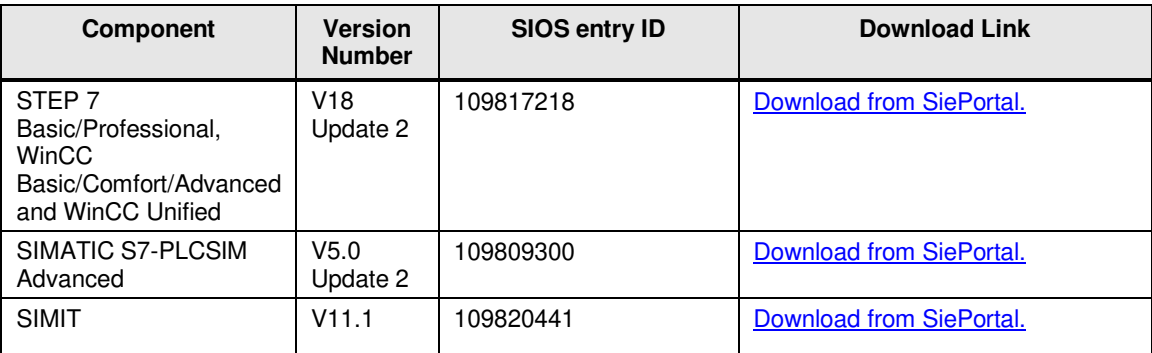

# <span id="page-12-0"></span>**4 Downloading and Running the Getting Started Project for PLC and HMI**

To run and test the "Ready-to-Use" PLC application example project, you can use VLAB's cloud virtual environment or install the HMI and PLC simulators and SIMIT software on your local machine.

Here are the steps:

- 1. Navigate to the "Ready-to-Use" PLC application example project folder.
- 2. Open the project and test it using the PLC simulator (SIMATIC S7-PLCSIM Advanced) and SIMIT software.

#### **VLAB vs Local Installation:**

The steps for launching the PLC and HMI simulators and SIMIT software differ between VLAB and local installation. Below are the steps for each.

Please note that VLAB provides a cloud-based environment, whereas local installation provides a standalone environment on your machine. Depending on your needs, you can choose to use either option.

#### **VLAB**

- 1. Open an internet browser and navigate to the VLAB portal.
- 2. Log in to VLAB using your credentials.
- 3. Once you are logged in, navigate to the PLC application, and click on its icon.

# <span id="page-13-0"></span>**5 Starting the project**

SimitCtrls example project contains two files – TIA Portal example project (\*.ap18) and SIMIT SP example project (\*.simit). Necessary steps to open and run whole simulation are:

### <span id="page-13-1"></span>**5.1 Opening SIMIT SP project**

To open SIMIT project (\*.simit) follow next steps:

1. Open SIMIT SP software.

Figure 5-1: Open the SIMIT project.

- 2. Select the "Open project" option.
- 3. Navigate to the SIMIT project folder and find the .simit file.
- 4. Fill the target folder and press "Open" button.

#### I' SIMIT **SIEMENS SIMIT**  $\frac{1}{\sqrt{1 + \frac{1}{2}}}$  $\overline{P}$ r .<br>Walio Look i GettingStarted SimitControl SIMI L **ITTO** 图 à Recent<br>Items L  $\Box$ ś. File n SIMIT of inis lost File Infor File type:<br>File size:<br>Creation da SIMIT File  $\bullet$ 1230 Byte<br>9/7/2023 12:27:17 PM<br>9/10/2023 7:37:57 PM D **Inches**

5. To open visualization of control panel in the SIMIT project open "Visualization" chart.

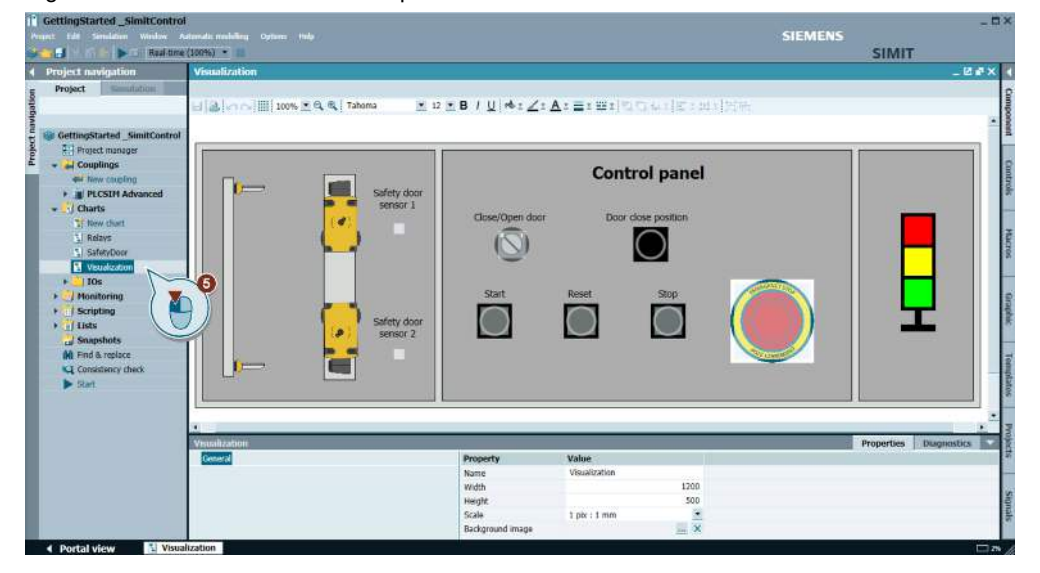

Figure 5-2: Visualization of Control panel

### <span id="page-14-0"></span>**5.2 Opening the TIA Portal project**

TIA Portal project file has extension \*.ap18. To open it, please follow these steps:

- 1. Open TIA Portal v18 software.
- 2. On the toolbar press button "Open project".
- 3. Press button "Browse" to navigate path to TIA project.

Figure 5-3: Open select directory window.

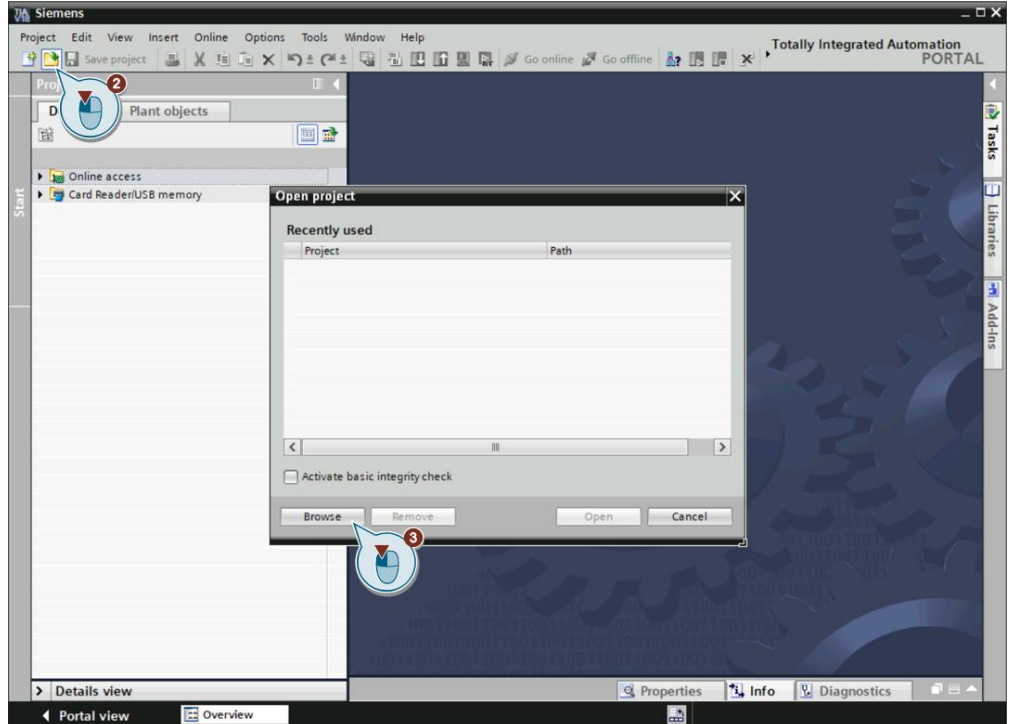

4. Next opened window will prompt you to select directory. Select the TIA project and press button "Open".

Figure 5-4: Open the TIA project.

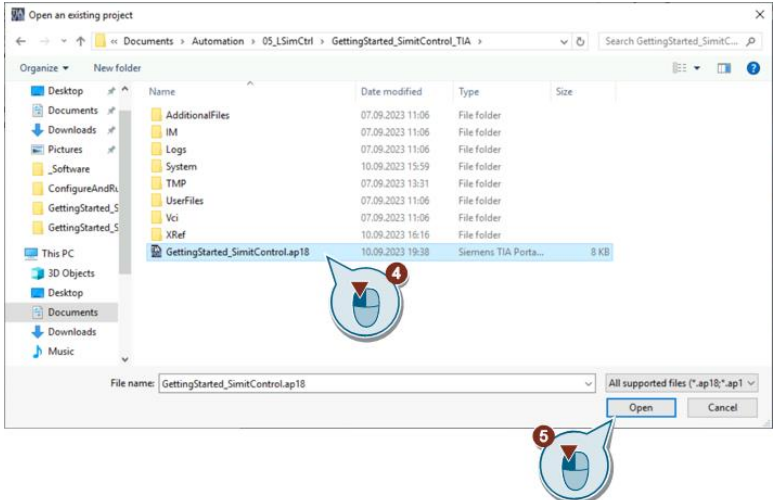

### <span id="page-15-0"></span>**5.3 Starting the simulation**

To start the simulation, follow the following steps:

1. In SIMIT press the "Start Simulation" button. SIMIT will create a new simulated PLC instance in S7-PLCSIM Advanced.

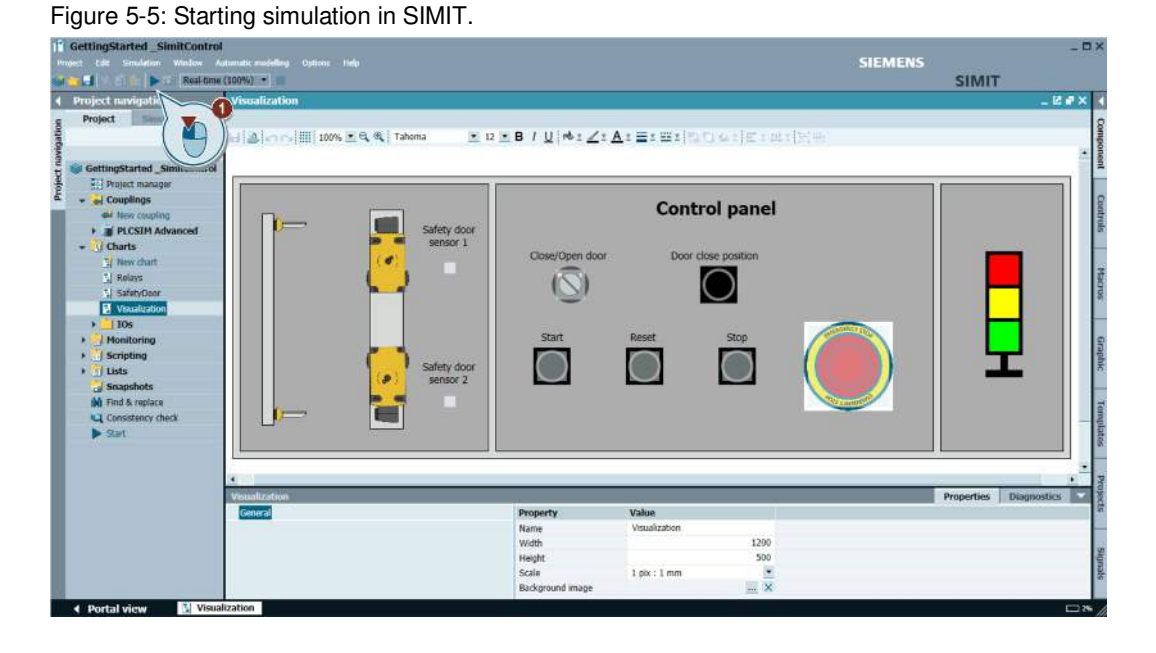

After starting the simulation, the "Reset" button should light up. If not, the PLC instance is empty.

Figure 5-6: Control panel when the TIA project is not downloaded to the PLC instance.

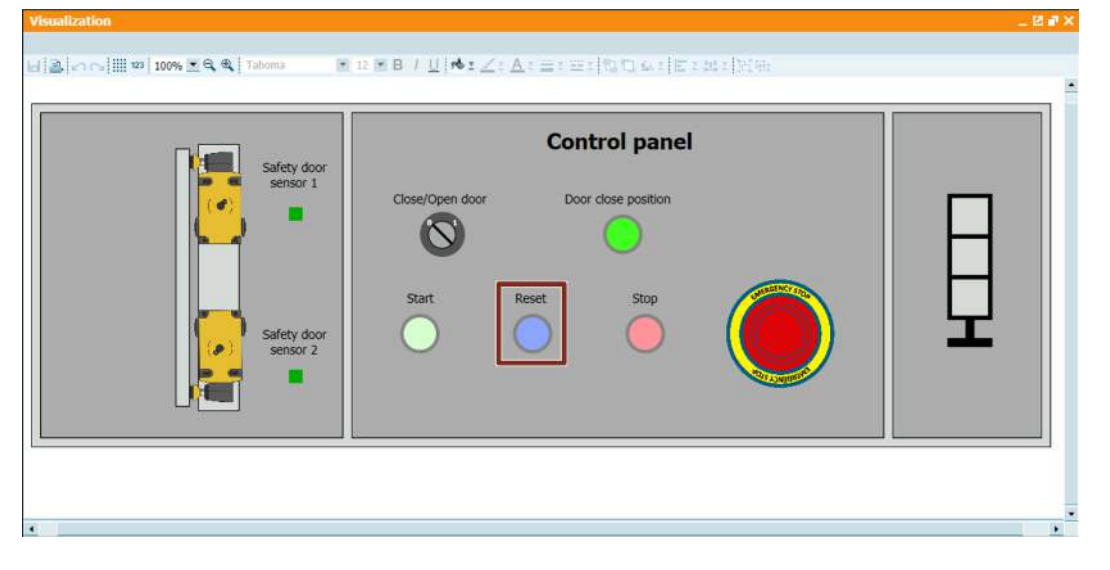

Check also within S7-PLCSIM Advanced if the TIA project is leaded into PLC instance (run, green) or not (stop/empty, yellow).

If the TIA project is not loaded, but you try to start the PLC instance, you will get message like shown in the next image.

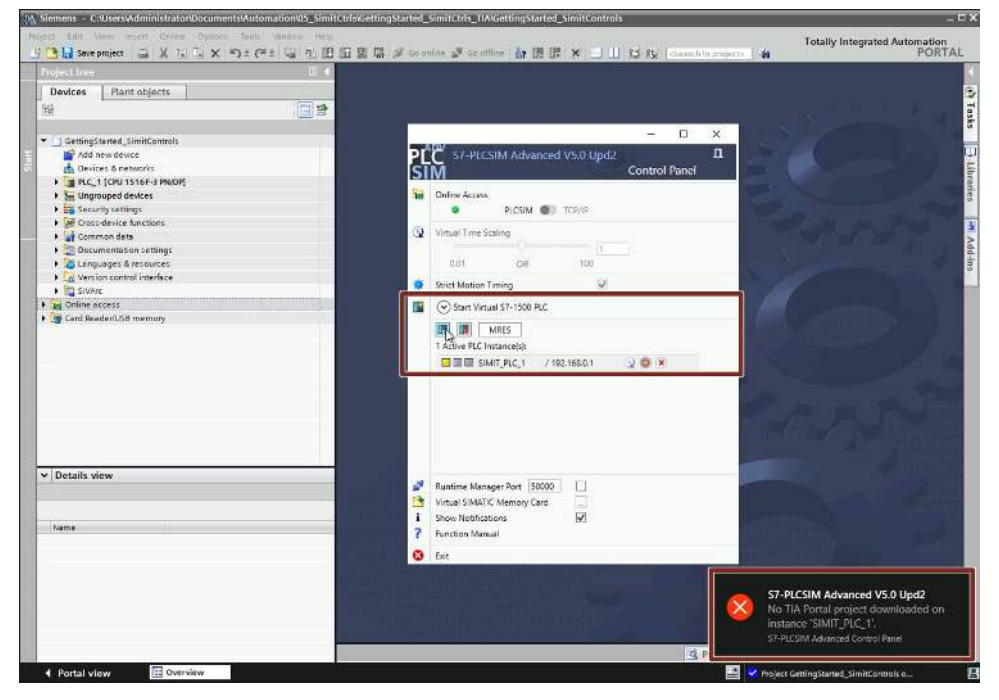

Figure 5-7: Error message if TIA project is not loaded into PLC instance.

2. From TIA Portal download your project to the running S7-PLCSIM Advanced instance.

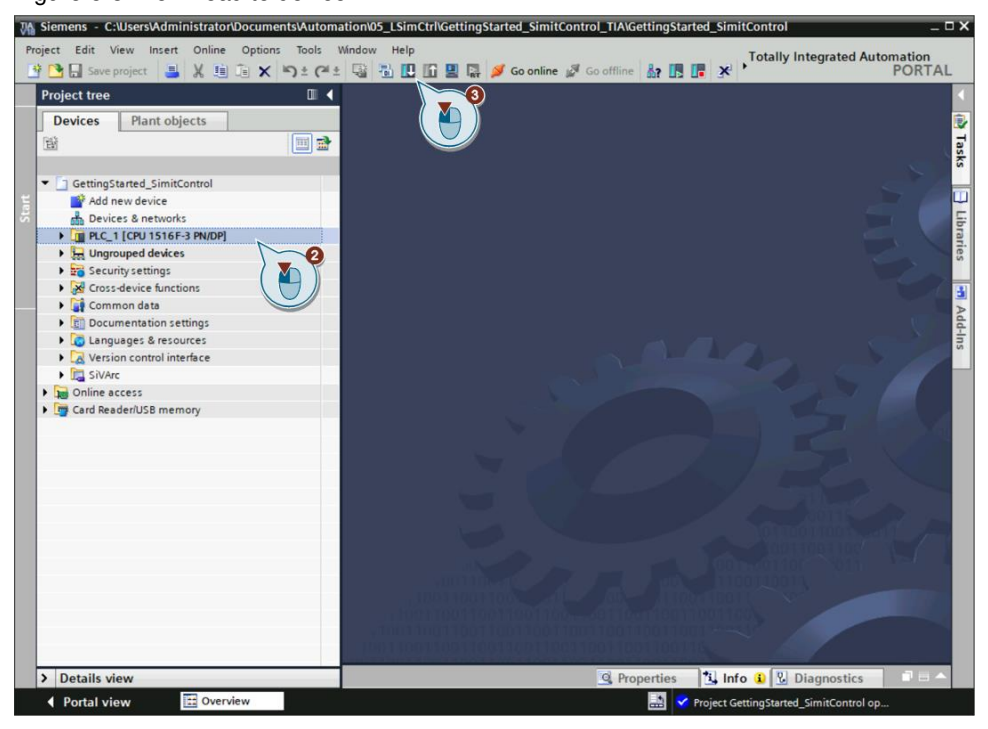

Figure 5-8: Download to device.

#### **NOTE**

After downloading the project from TIA Portal, start the PLC (choose option "Start module" in Start modules combo box).

### <span id="page-17-0"></span>**5.4 Operating the simulation**

The visualization chart got the buttons "Start", "Reset", and "Stop" as well as a switch that closes the door and an E-Stop button. This setup is like what you will typically find for a fail-safe system.

While the Simulation is now running, it can be noticed that the red light on the indicator tower is ON and the reset button is blue, see [Figure 5-9.](#page-17-1)

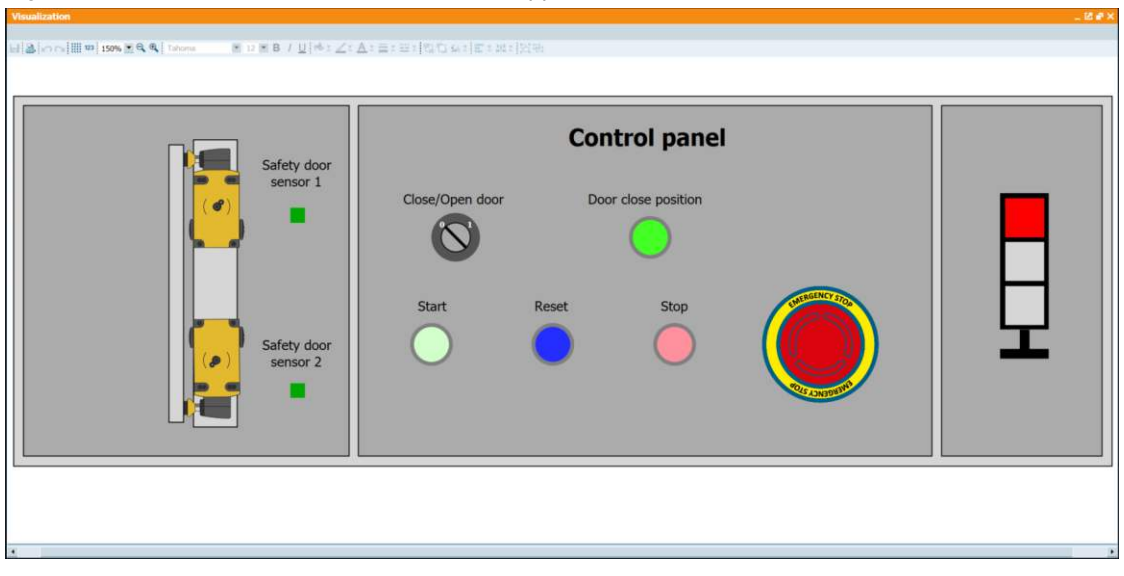

<span id="page-17-1"></span>Figure 5-9: Visualization chart in SIMIT that is stopped.

As the E-Stop and door are both OK, but the light indicator on the right is still showing a red light. In this case it is necessary to press the "Reset" button, which will acknowledge the safety stops and allow us to start the program again.

Figure 5-10: Yellow Indicator on the Indicator tower.

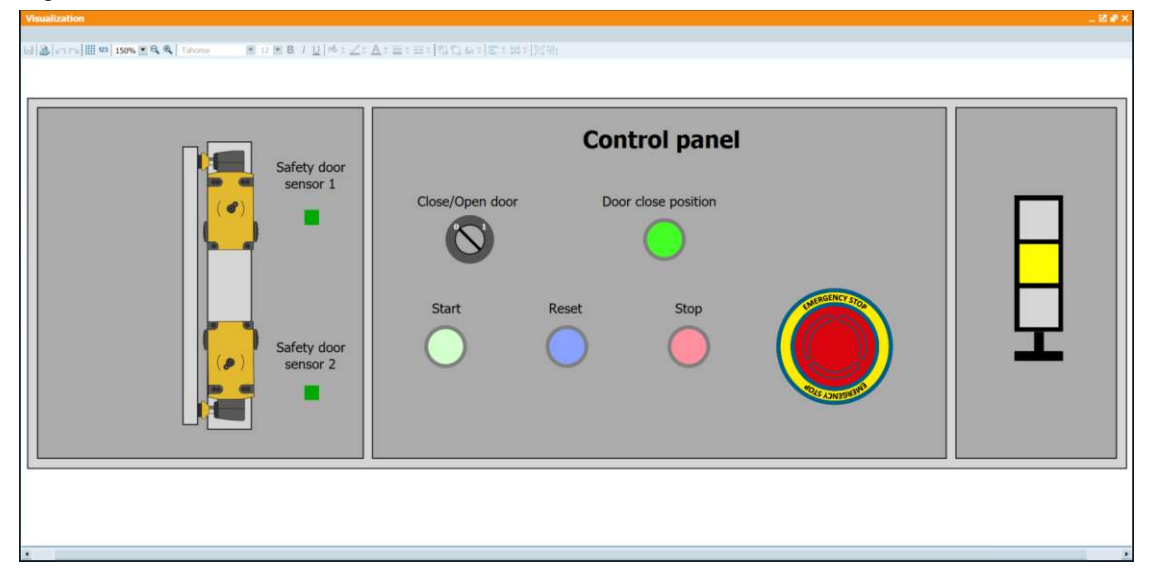

Once the safety alarms have been acknowledged and reset, and the safety components are OK, we can start the program by pressing the "Start" button.

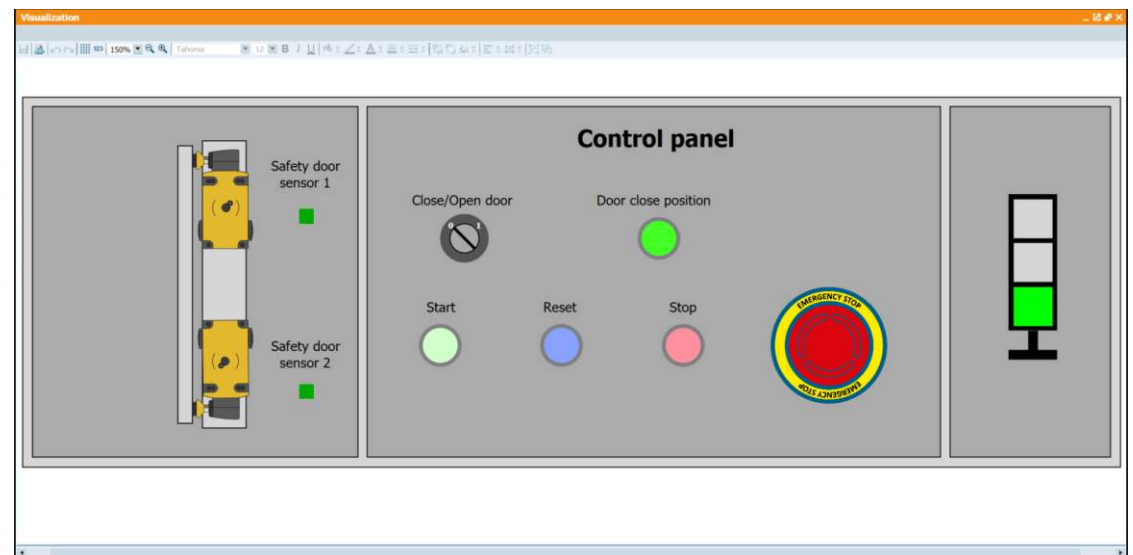

Figure 5-11: Indicator tower green light turned on.

### <span id="page-19-0"></span>**5.5 Traces in TIA portal**

In the TIA portal, you can trace used signals and check them in the watch table.

- 1. Select PLC in the "Devices tree"
- 2. Press the "Go online" button.

Figure 5-12: TIA project in the Online mode.

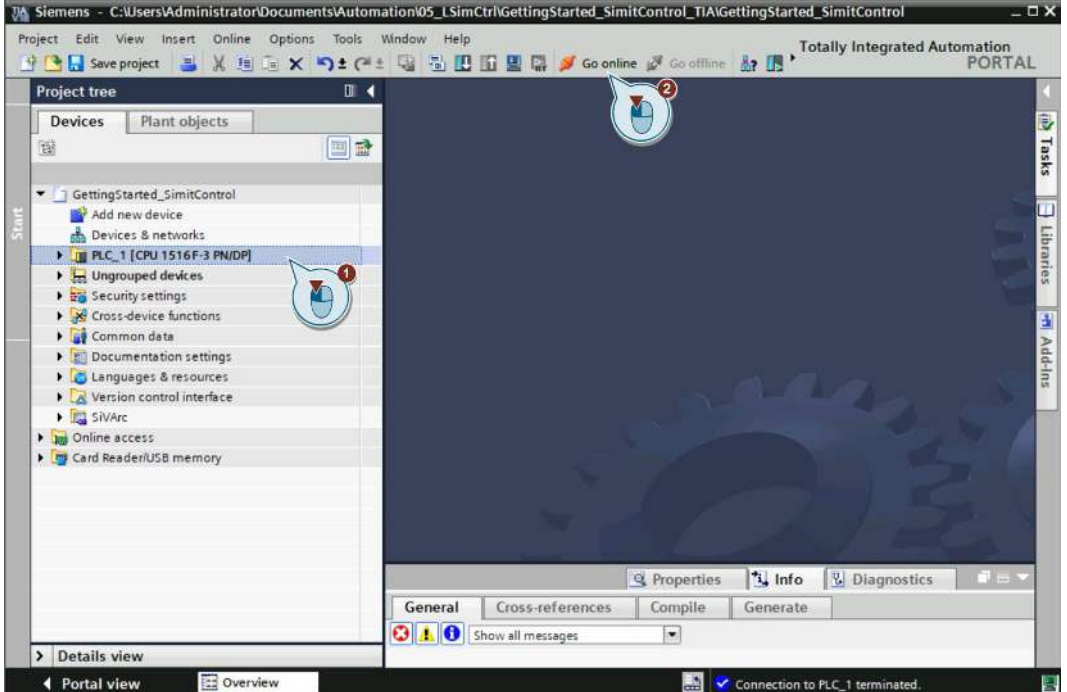

- 3. To trace used signals, in the Devices tree under Traces folder, open "TraceSignals" trace.
- 4. Press the "Transfer trace configuration to device" button.

Figure 5-13: Transfer trace configuration to the PLC instance.

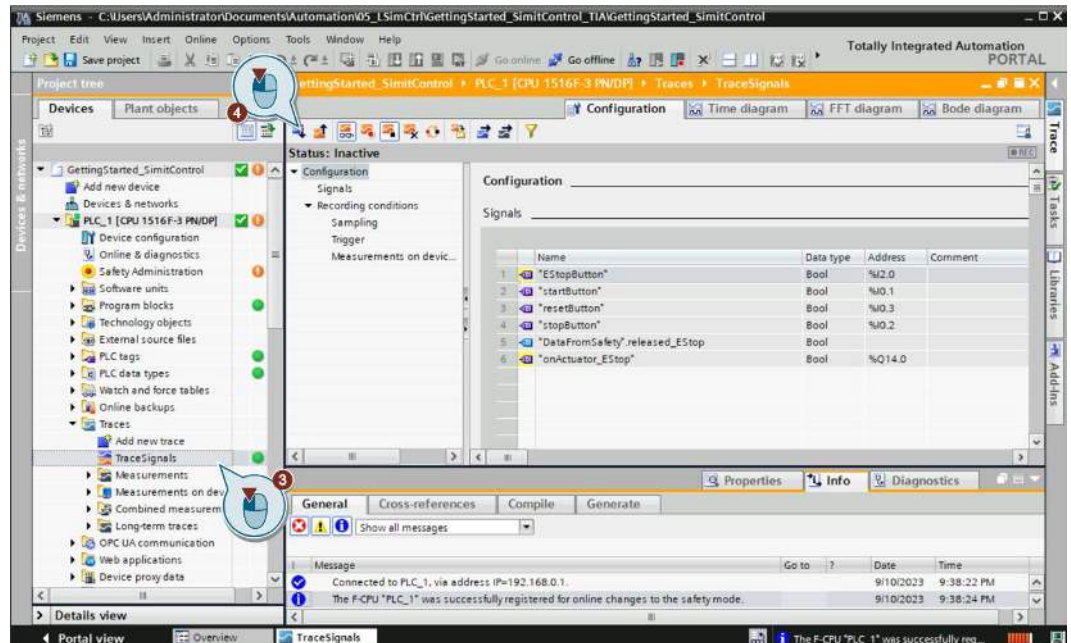

5. To trace signals in real time, press the "Activate recording" button.

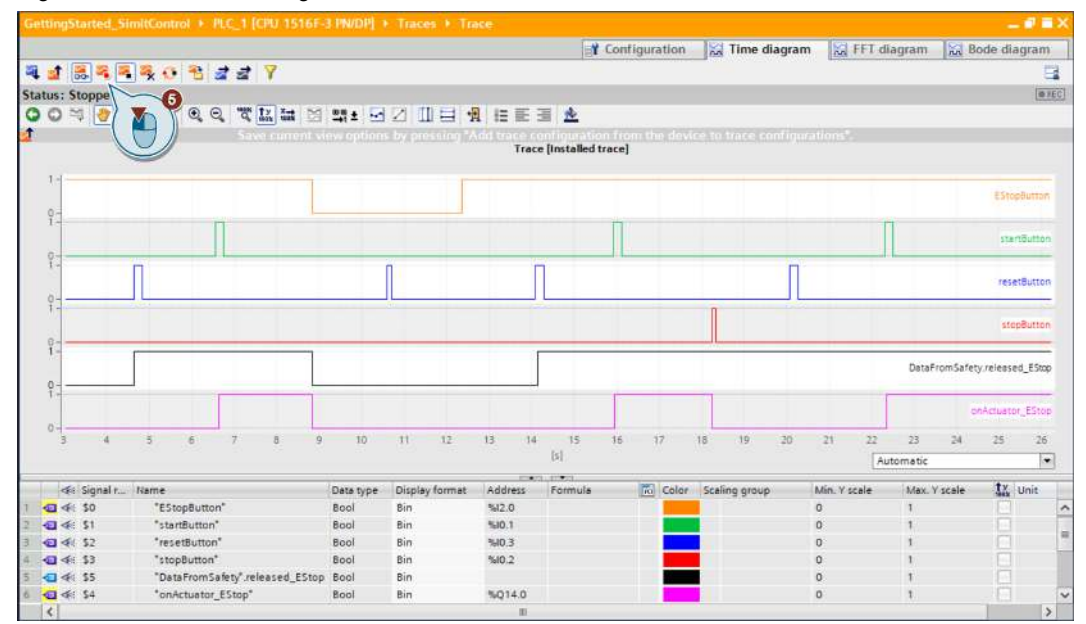

Figure 5-14: Trace used signals.

- 6. To check signals in the watch table, in the Devices tree under "Watch and force tables" folder, open "WatchSignals" table.
- 7. Press the "Monitor all" button.

#### Figure 5-15: Watch used signals.

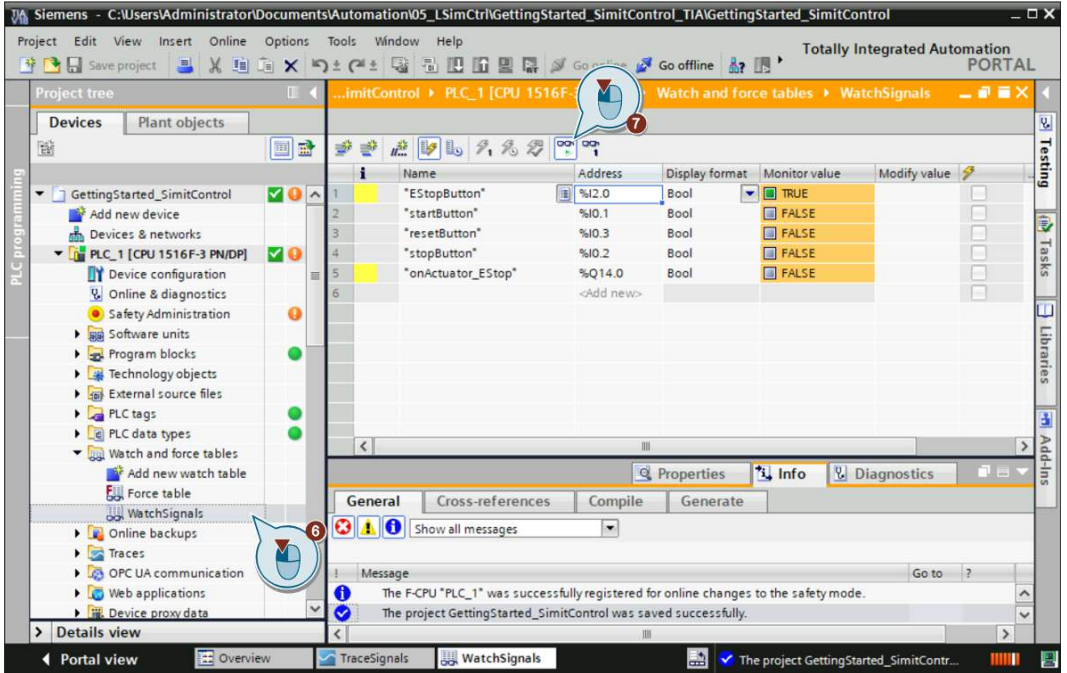

# <span id="page-21-0"></span>**6 Appendix**

### <span id="page-21-1"></span>**6.1 Service and support**

#### **Industry Online Support**

Do you have any questions or need assistance?

Siemens Industry Online Support offers round the clock access to our entire service and support know-how and portfolio.

The Industry Online Support is the central address for information about our products, solutions and services.

Product information, manuals, downloads, FAQs, application examples and videos – all information is accessible with just a few mouse clicks:

[support.industry.siemens.com](https://support.industry.siemens.com/)

### **Technical Support**

The Technical Support of Siemens Industry provides you fast and competent support regarding all technical queries with numerous tailor-made offers

– ranging from basic support to individual support contracts. Please send queries to Technical Support via Web form:

[siemens.com/SupportRequest](http://www.siemens.com/SupportRequest)

### **SITRAIN – Digital Industry Academy**

We support you with our globally available training courses for industry with practical experience, innovative learning methods and a concept that's tailored to the customer's specific needs.

For more information on our offered trainings and courses, as well as their locations and dates, refer to our web page:

[siemens.com/sitrain](https://www.siemens.com/sitrain) 

#### **Service offer**

Our range of services includes the following:

- Plant data services
- Spare parts services
- Repair services
- On-site and maintenance services
- Retrofitting and modernization services
- Service programs and contracts

You can find detailed information on our range of services in the service catalog web page:

[support.industry.siemens.com/cs/sc](https://support.industry.siemens.com/cs/sc)

#### **Industry Online Support app**

You will receive optimum support wherever you are with the "Siemens Industry Online Support" app. The app is available for iOS and Android:

[support.industry.siemens.com/cs/ww/en/sc/2067](https://support.industry.siemens.com/cs/ww/en/sc/2067)

### <span id="page-22-0"></span>**6.2 Industry Mall**

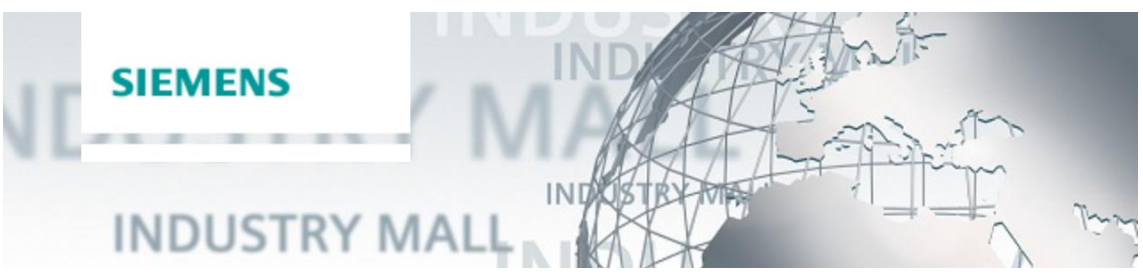

The Siemens Industry Mall is the platform on which the entire siemens Industry product portfolio is accessible. From the selection of products to the order and the delivery tracking, the Industry Mall enables the complete purchasing processing – directly and independently of time and location: [mall.industry.siemens.com](https://mall.industry.siemens.com/) 

### <span id="page-22-1"></span>**6.3 Application support**

Siemens AG Digital Factory Division Factory Automation Production Machines DF FA PMA APC Frauenauracher Str. 80 91056 Erlangen, Germany

mailto: [tech.team.motioncontrol@siemens.com](mailto:tech.team.motioncontrol@siemens.com)

### <span id="page-22-2"></span>**6.4 Links and literature**

Table 6-1:

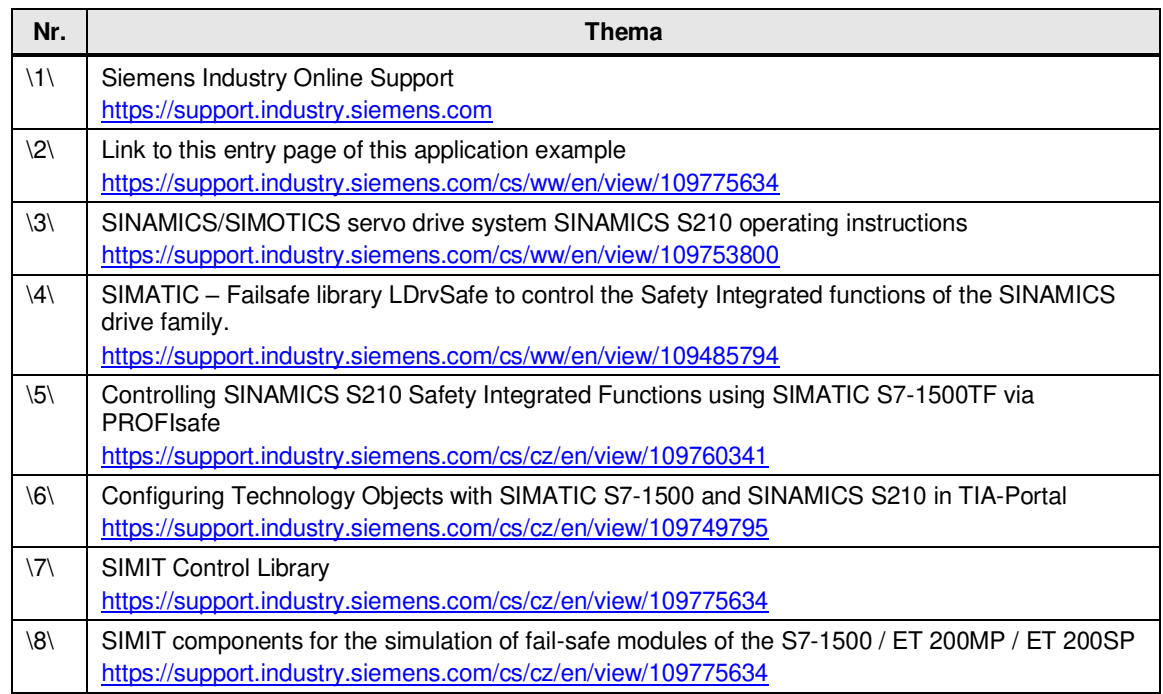

## <span id="page-23-0"></span>**6.5 Change documentation**

### Table 6-2

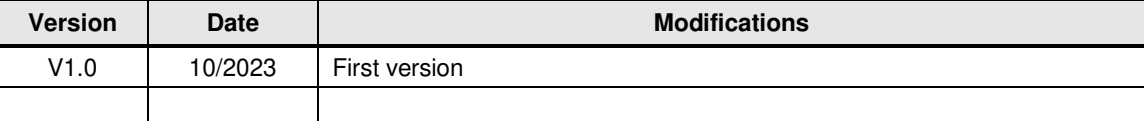